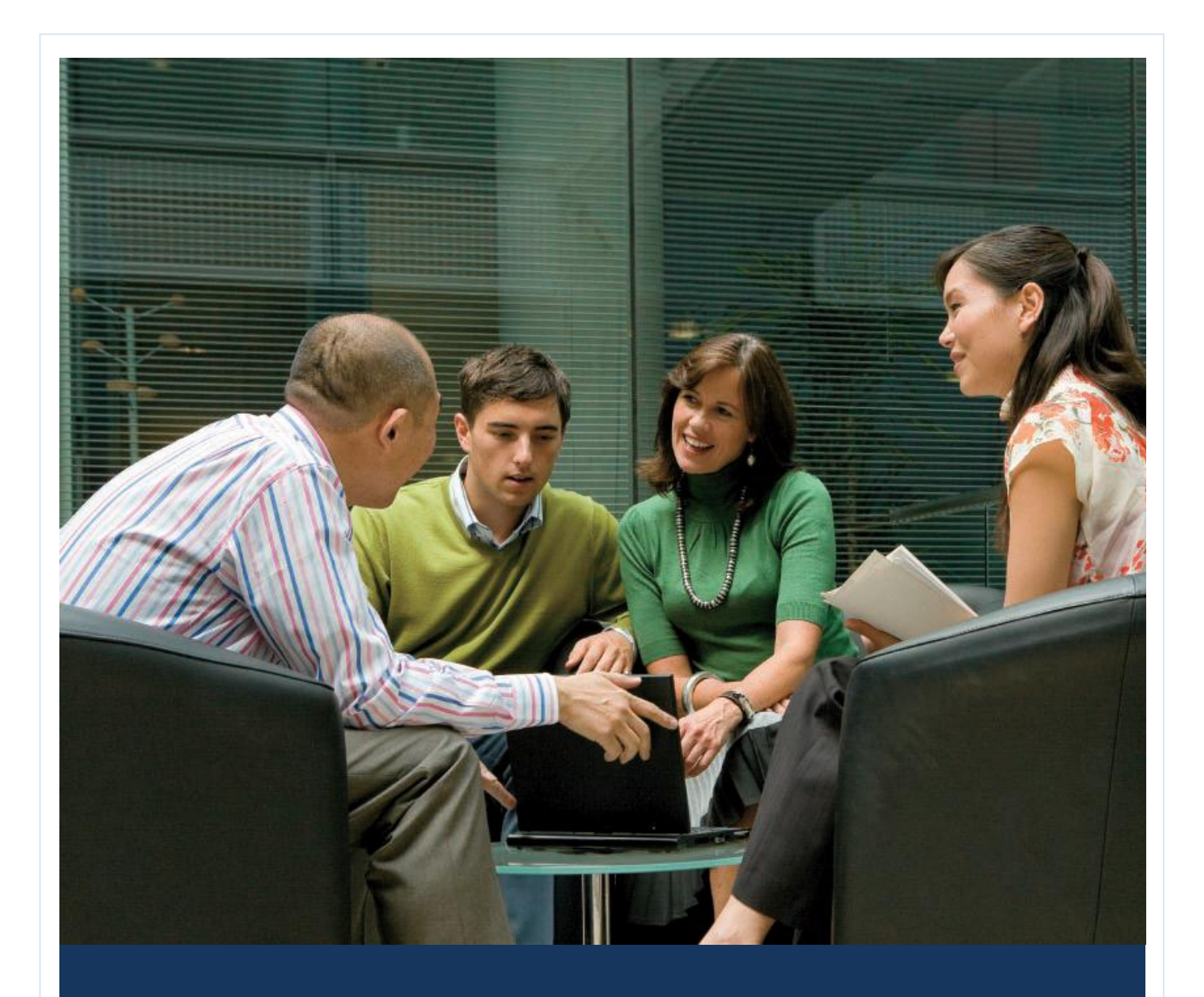

# Microsoft Volume Licensing E-Learning Activating and Using Microsoft E-Learning

 $\rightarrow$  This document is your reference for accessing and using Microsoft E-Learning courses. The courses are available through the volume licensing agreement your company has with Microsoft. E-learning content includes e-learning course collections and e-learning libraries. Please note that the initial activation process differs between the two types of offers, so be sure to follow the respective instructions included here. The entire process of activating your Microsoft E-Learning subscription takes just a few minutes. To activate your account, complete all of the steps as they appear below.

Updated June 2010

We invite you to refer to this guide to help you enjoy all of the benefits of Microsoft® Volume Licensing E-Learning.

—The Microsoft Learning Volume Licensing team

**Note:** This guide has been created for end users who will be accessing and using Microsoft E-Learning courses online at the Microsoft Learning site at http://business.microsoftelearning.com.

## **Contents**

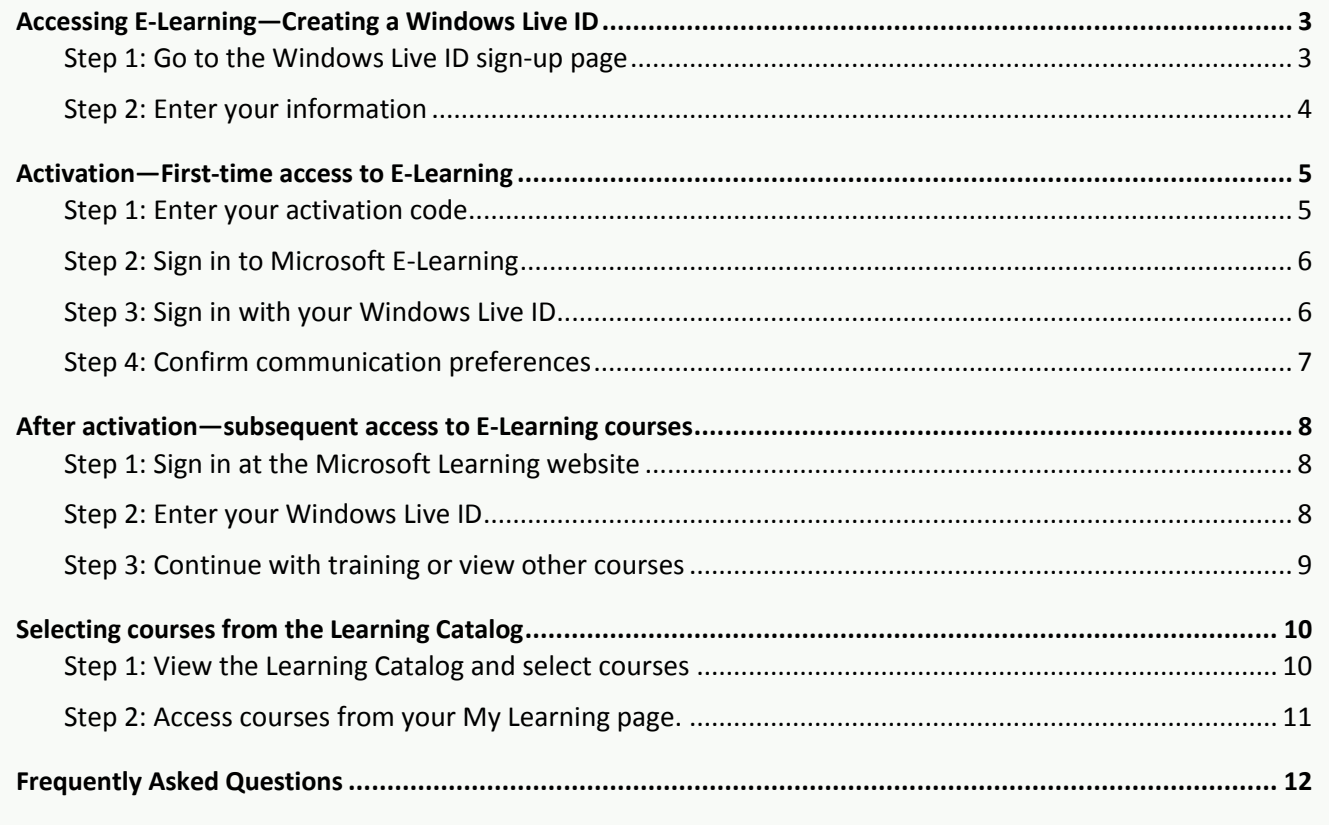

#### **ACCESSING E-LEARNING—CREATING A WINDOWS LIVE ID**

Accessing Microsoft E-Learning requires a Windows Live® ID. When creating a Windows Live ID, you can use an existing e-mail address, your corporate e-mail address (check your company policies first), or establish a new Windows Live or Hotmail® account. The instructions below assume that you are establishing a new Windows Live ID and a new Windows Live Hotmail account prior to the activation process. A Windows Live ID is required before proceeding with the activation process. The next few screens assume that you are creating a new Windows Live ID along with a new Windows Live Hotmail account prior to the activation process. If you already have a Windows Live ID, skip to the **activation section**.

#### **Step 1: Go to the Windows Live ID sign-up page**

To get started, visit the Windows Live ID site at https://signup.live.com/signup.aspx.

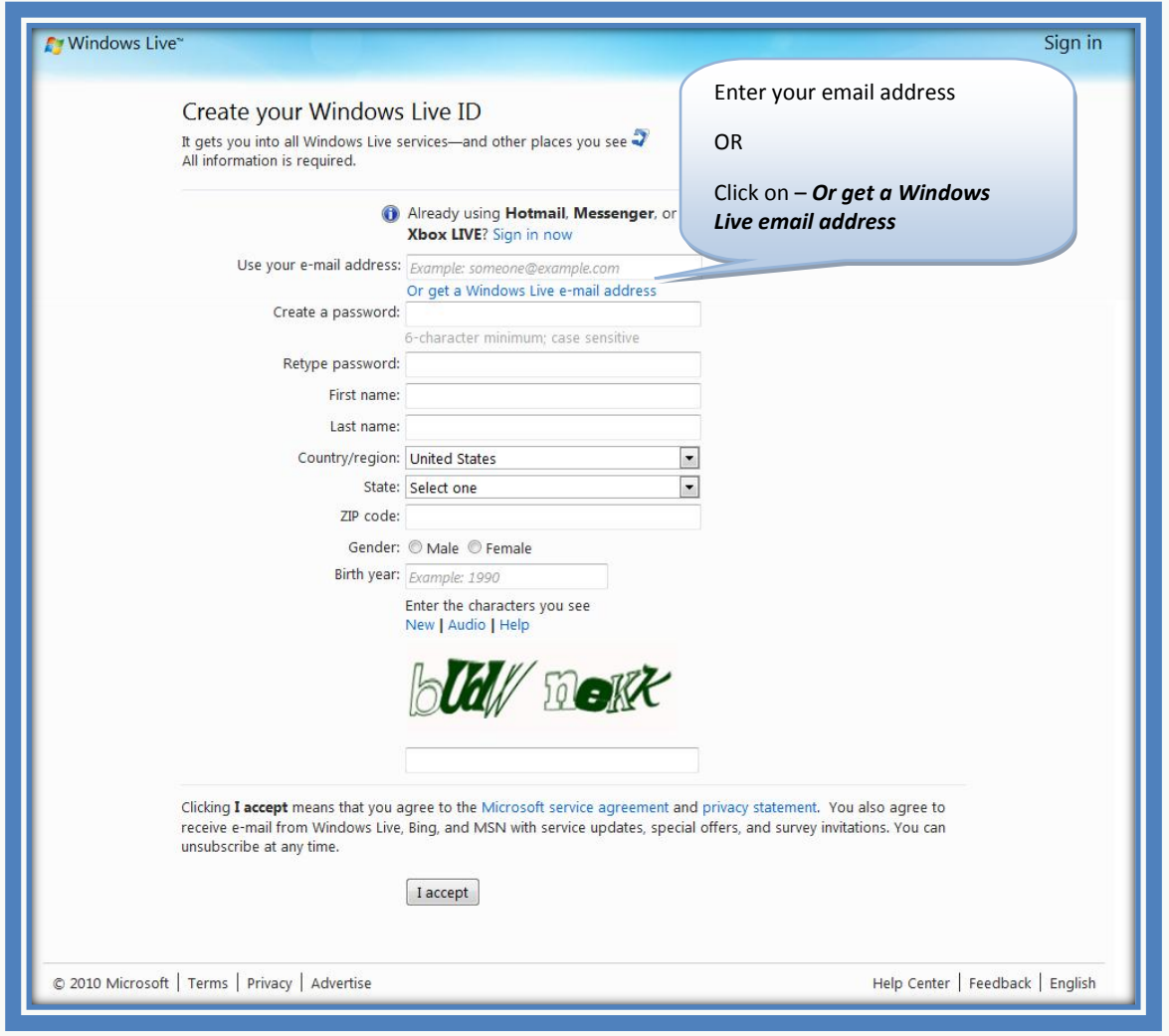

## **Step 2: Enter your information**

To continue, follow the steps outlined in this illustration.

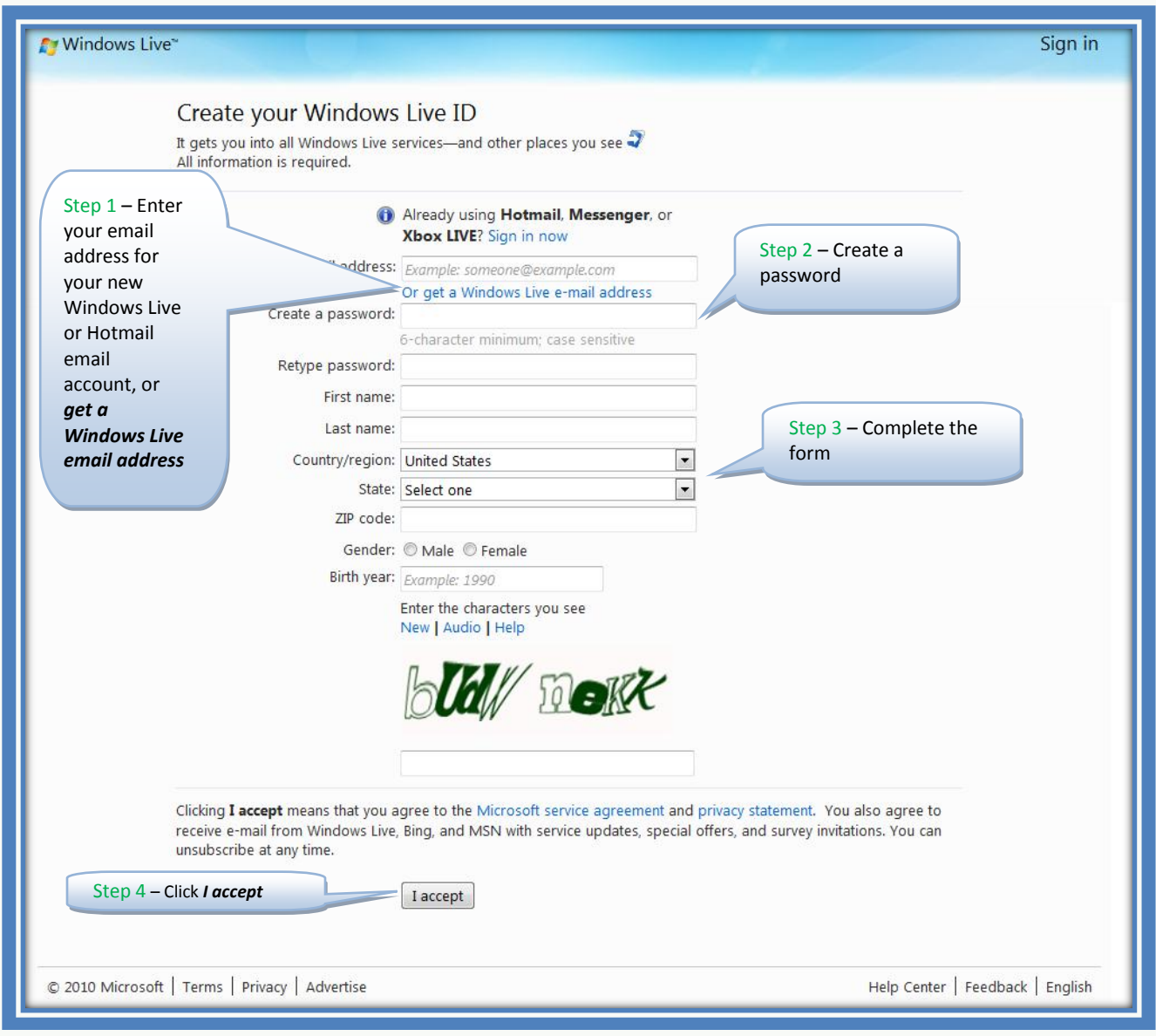

## **Microsoft** Volume Licensing

## **ACTIVATION—FIRST-TIME ACCESS TO E-LEARNING**

If the volume licensing e-learning has been activated for your organization, your volume licensing manager will have access codes and instructions for you to sign in and create an account to access one of two e-learning libraries.

The e-learning libraries include:

- Technical e-learning library
- Desktop e-learning library

Four steps are required for first-time access to Microsoft E-Learning courses. Subsequent access is a simple two-step process.

#### **Step 1: Enter your activation code**

On the Microsoft E-Learning for Business page, enter your activation code and work email address. After reviewing the Data Sharing Notice, click **Send**.

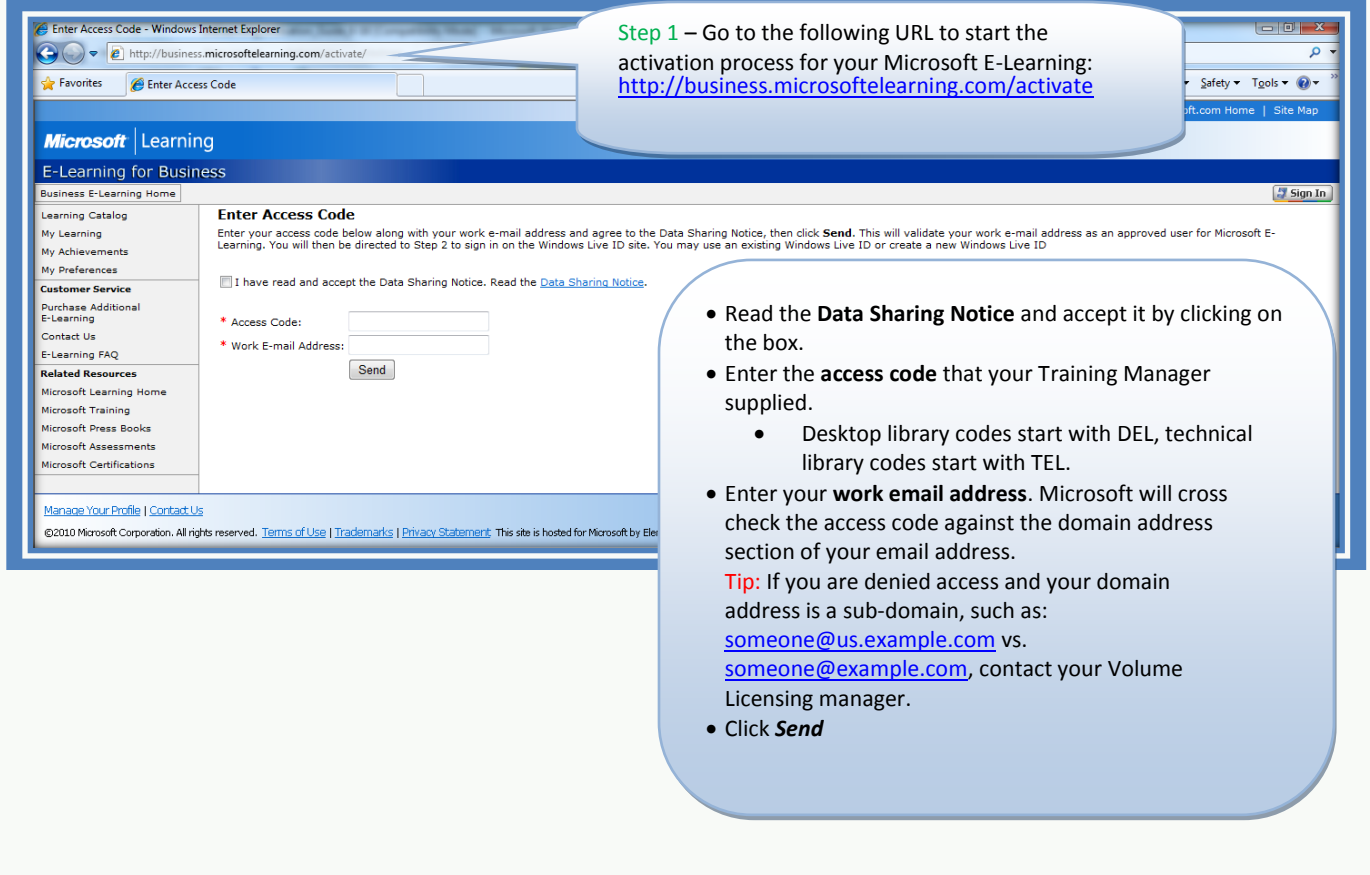

## **Step 2: Sign in to Microsoft E-Learning**

On the Microsoft E-Learning for Business sign-in page, click **Sign In**.

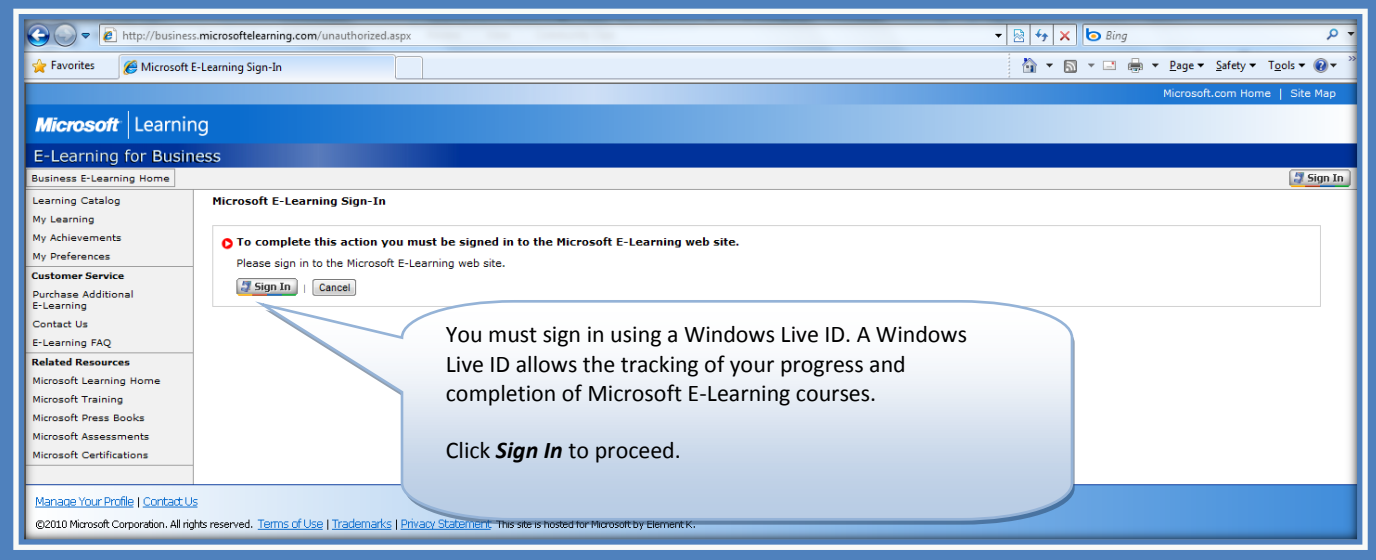

### **Step 3: Sign in with your Windows Live ID**

On the next page, enter your Windows Live ID email address and password, and then click **Sign In.**

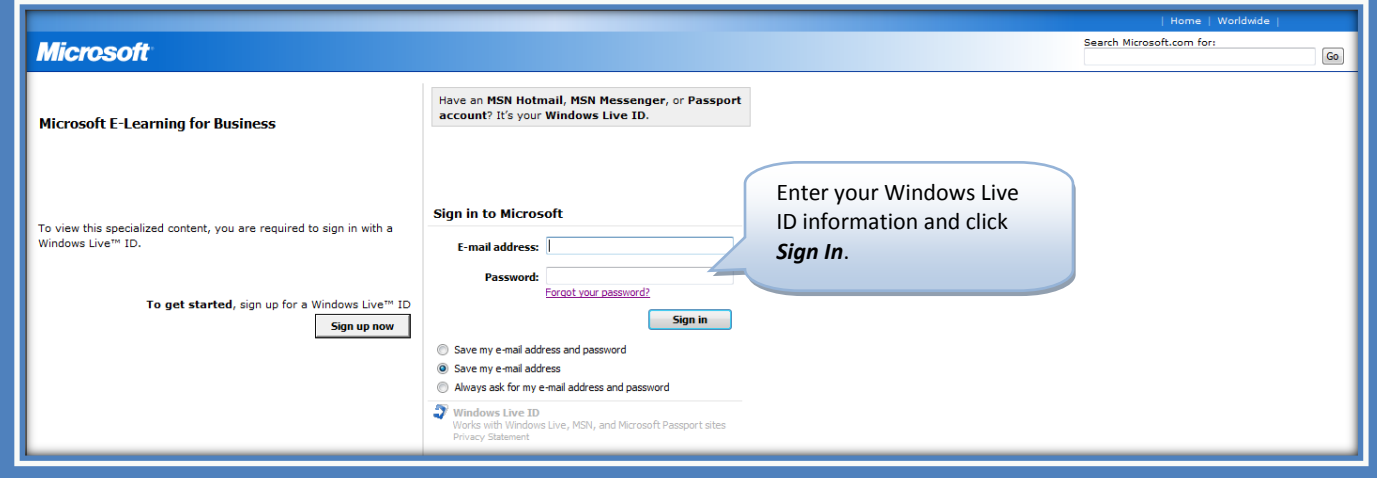

## **Step 4: Confirm communication preferences**

Confirm your communication preferences, and then click **Continue**.

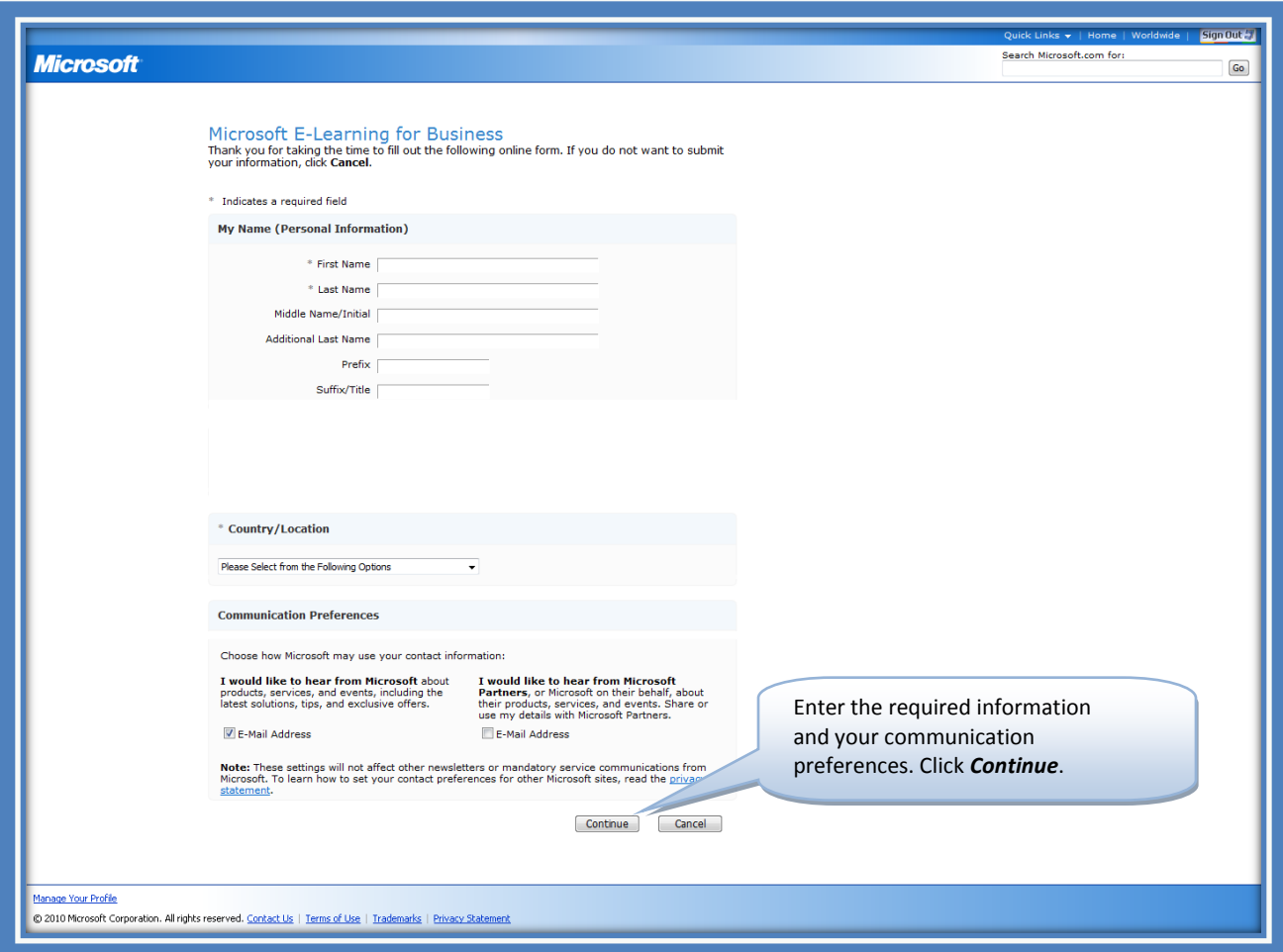

## **AFTER ACTIVATION—SUBSEQUENT ACCESS TO E-LEARNING COURSES**

#### **Step 1: Sign in at the Microsoft Learning website**

After activating your e-learning account, you can access courses by going to the Microsoft Learning site and clicking **Sign In**.

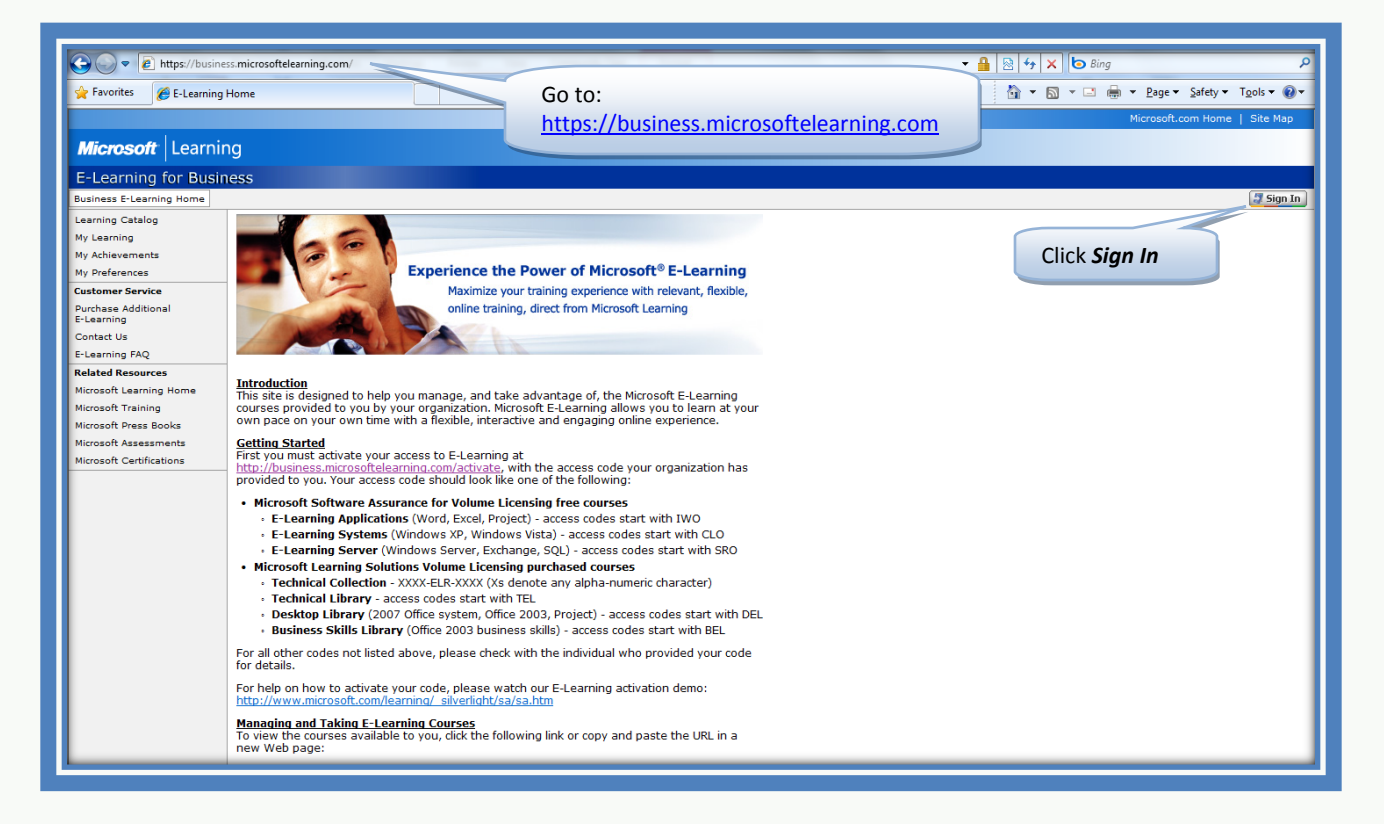

#### **Step 2: Enter your Windows Live ID**

Enter your Windows Live ID email address and password, and then click **Sign In**.

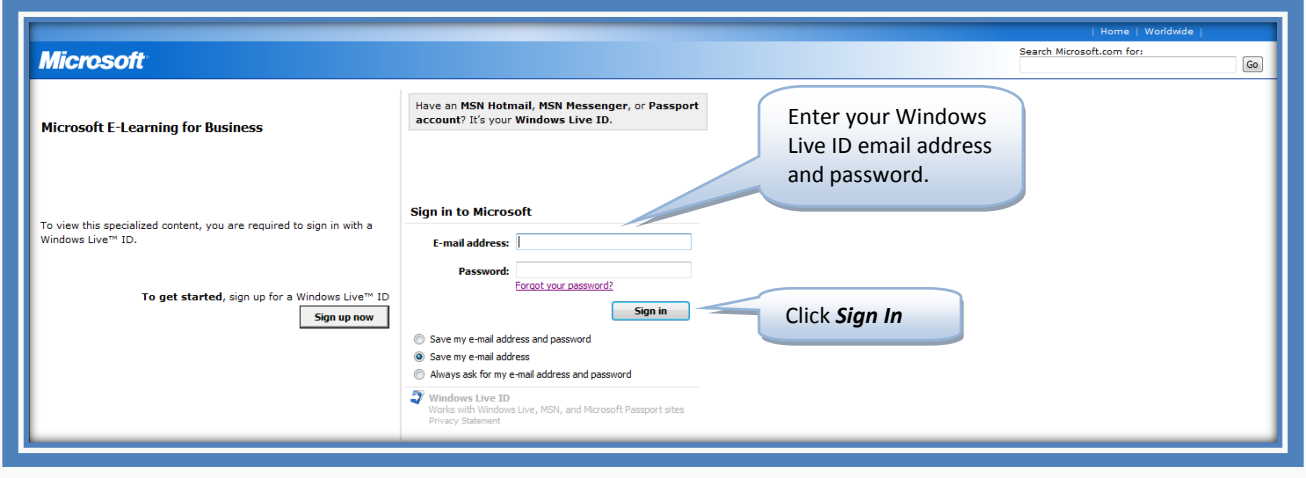

#### **Step 3: Continue with training or view other courses**

In the left-navigation panel of the E-Learning site at https://business.microsoftelearning.com, click **My Learning** to continue training, or click **Learning Catalog** to see other courses that may be available to you.

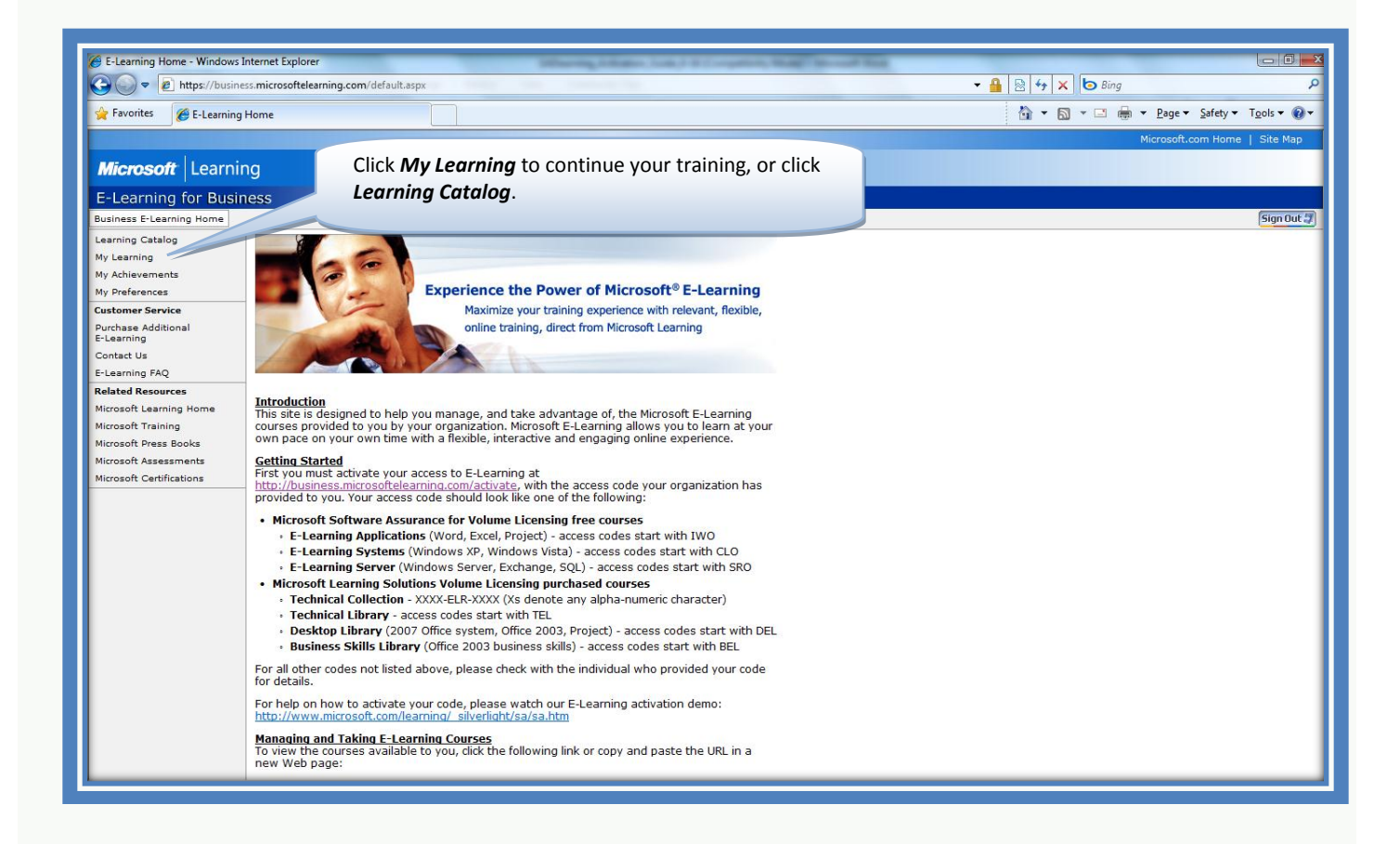

## **SELECTING COURSES FROM THE LEARNING CATALOG**

#### **Step 1: View the Learning Catalog and select courses**

To begin your access to e-learning courses, sign in to the Microsoft Learning site at https://business.microsoftelearning.com and navigate to the Learning Catalog page. Select the check boxes for the courses of interest, and then click **Add to My Learning**. The selected courses will be added to your My Learning page, accessible from the left panel.

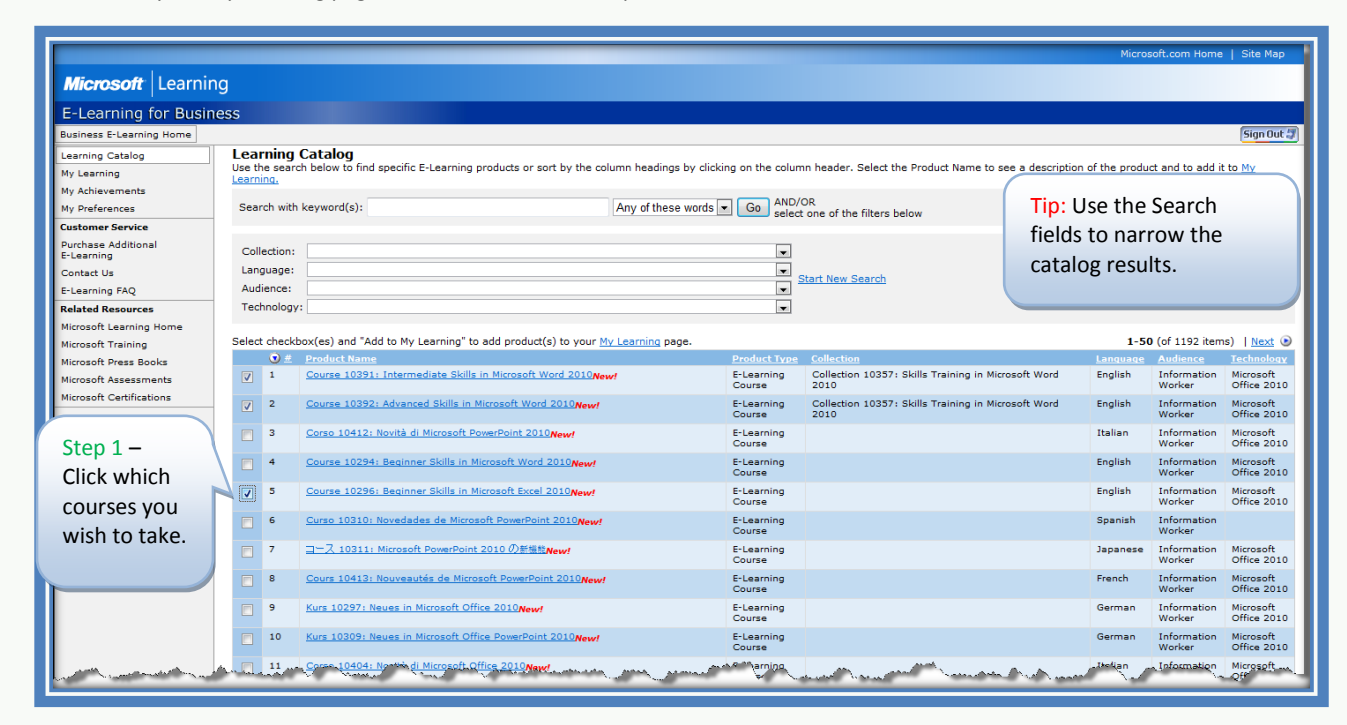

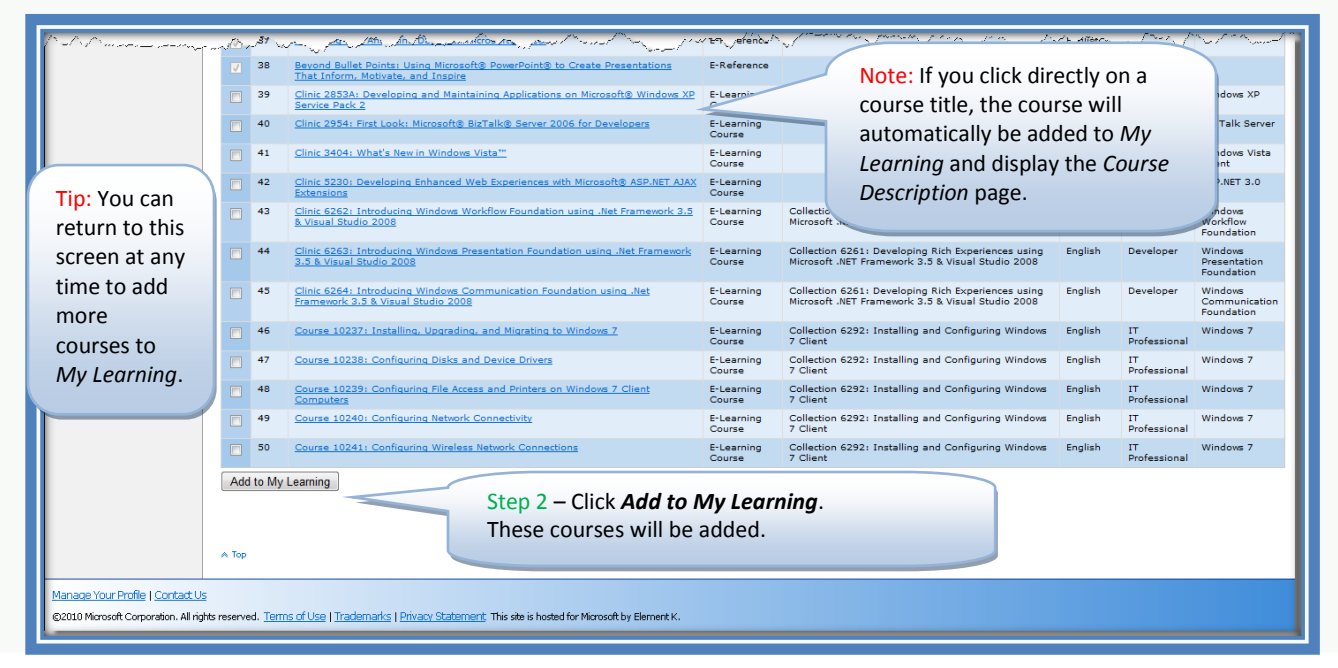

#### **Step 2: Access courses from your My Learning page.**

The My Learning page at https://business.microsoftelearning.com/eLearning/myLearning.aspx displays the courses selected from the Learning Catalog and offers a record of your training progress, course expiration dates, and other information.

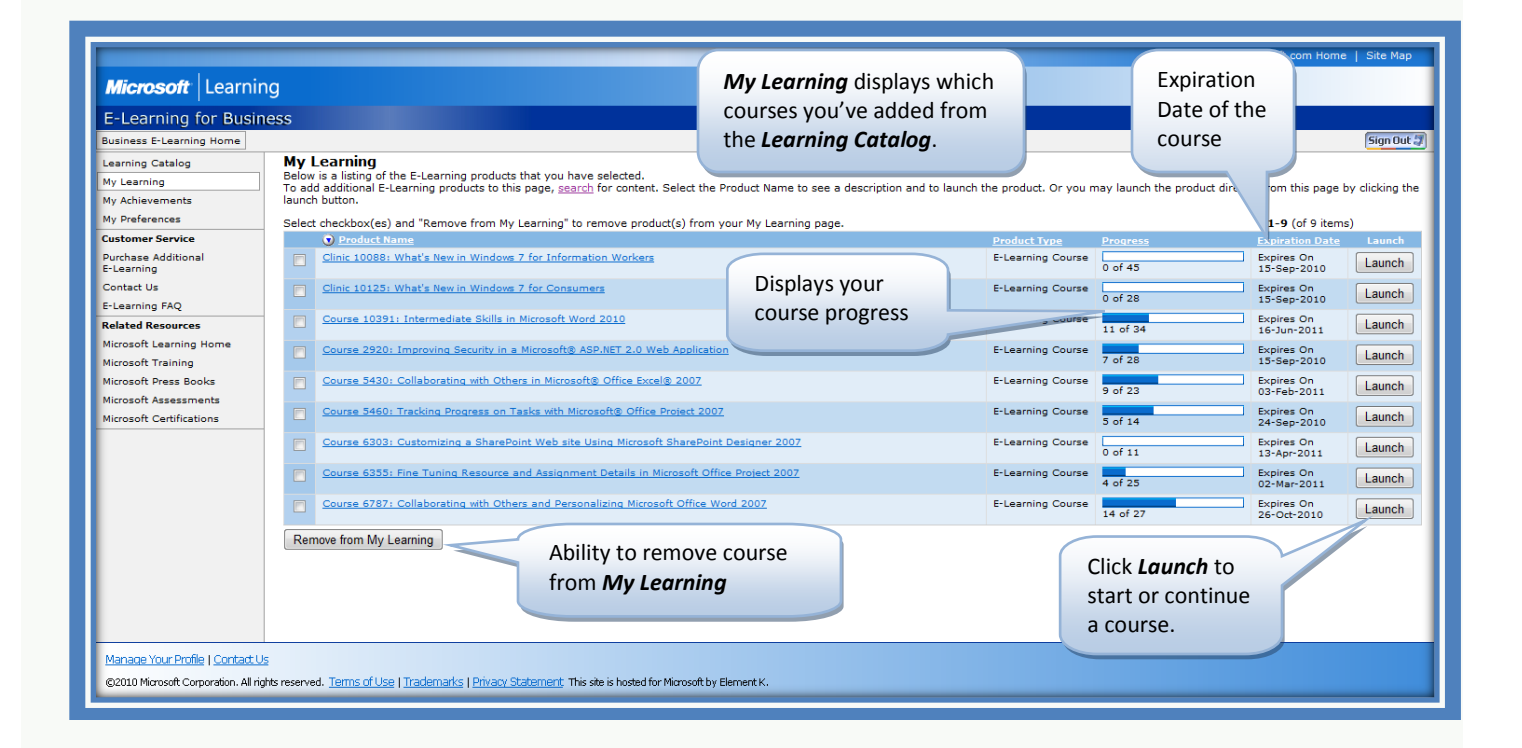

## **Microsoft** Volume Licensing

## **FREQUENTLY ASKED QUESTIONS**

## **Q. How long will I have access to content activated with an e-learning access code?**

A. Each e-learning access code provides access to one set of e-learning courses (IT Professional/Developer E-Learning or Information Worker (Office products)). Access to your e-learning content is determined by the volume licensing agreement the type of purchase your organization has made. Each e-learning access code must be activated prior to the end of the term of the purchase agreement. Once you have started an e-learning course, you have 12 months to complete the course.

### **Q. Where can I find a list of the available e-learning courses?**

A. For a complete catalog of e-learning courses please visit the Microsoft Learning Web site at http://www.microsoft.com/learning/sa-vl-catalog/savldefault.aspx.

### **Q. Why am I receiving error messages when I try to activate e-learning courses?**

- A. The following error messages may appear when the activation process has not been followed correctly or is incomplete:
	- "Not authorized to view this site"
	- "At this time you do not have any active content associated with your account"

A common activation problem is that the email address provided upon activation does not match the domain specified by your volume licensing e-learning administrator. Please check with your administrator to ensure your domain is included in the specified list.

If error messages persist after following these steps, please visit the Contact Us page at http://www.microsoft.com/learning/support/worldsites.mspx to contact the Microsoft E-Learning Support Team.

#### **Q. Why do I see prices associated with the courses? Do I need to pay more?**

- A. You may have entered the Microsoft Learning Manager site used to sell directly to end users rather than business users. Ensure that you are visiting the correct site:
	- First-time users should go to the sign in page at https://business.microsoftelearning.com/activate to enter their access code.
	- After this initial sign in, returning users may go directly to https://business.microsoftelearning.com.

## **Q. Where can I get help with creating a Windows Live ID?**

A. Use the click here link shown within error messages to contact the Windows Live ID support team for assistance if you encounter problems creating an account.

Note: If an error message is shown that contains an alphanumeric code as shown below, it may be helpful to the support team in identifying specific problems.

#### © 2010 Microsoft Corporation.

Microsoft provides this material solely for informational purposes. Customers should refer to their agreements for a full understanding of their rights and obligations under Microsoft's Volume Licensing programs. Microsoft software is licensed, not sold. The value and benefit gained through use of Microsoft software and services may vary by customer. Customers with questions about differences between this material and the agreements should contact their reseller or Microsoft account manager. Microsoft does not set final prices or payment terms for licenses acquired through resellers. Final prices and payments terms are determined by agreement between the customer and its reseller. The Terms and Conditions of your Volume License Agreement in any case of conflict with the information provided here. For eligibility and current program rules, see the Microsoft Product List.